## Documentation/iView: ICU Ventilation – Invasive, Non-Invasive High Flow

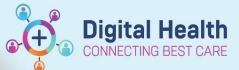

Digital Health
Quick Reference Guide

#### This Quick Reference Guide will explain how to:

Document patient ventilation observations into EMR in relation to:

- Artificial Airway Management
- The Ventilation Parameters with and without Ventilator Device Integration
- Ventilator Subset in Interactive View
- Alter Ventilation results view by collapsing or customising

#### **Definitions:**

Invasive ventilation – ventilation support delivered via invasive means (i.e. via an endotracheal tube or tracheostomy)
Non-invasive ventilation – ventilation support using a sealed face mask or nasal mask to deliver oxygen via positive pressure

High Flow- continuous delivery of humidified, heated blend of air/oxygen via high flow nasal prongs or tracheostomy

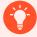

# Handy Hint – Check the Ventilation Observations Data when device is associated! Remember to review data before signing off on observations

- Both the Maquet Servo-U and Puritan Bennett 980 ventilators send information to the patient's chart when requested
- It is important to check that all the relevant fields populated by the ventilator accurately capture current settings and measurements as viewed on the ventilator
- It is IMPORTANT to remember to manually enter remaining observations to complete the documentation

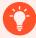

# Handy Hint – The Ventilator is associated to the patient's chart <u>via</u> the bedside monitor

- Ensure you have associated your bedside monitoring device to the patient's chart
- For more information, refer to the QRG: BMDI Device Association, Disassociation and Recording Observation and QRG: BMDI- ICU- Ventilator Set Up and Connection to bedside monitors

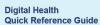

#### Ventilator Subset in Interactive View

Go into Interactive View and click onto
 "Adult ICU Respiratory" and then "Airway Status"

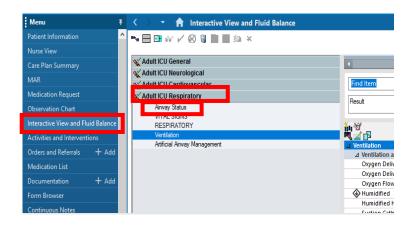

2. Record the Patient's Airway Status by making a selection from the drop down.

Note: Artificial Airway insertion/management is within 'Artificial Airway Management'.

Refer to QRG: Clinical Care- Lines and Devices

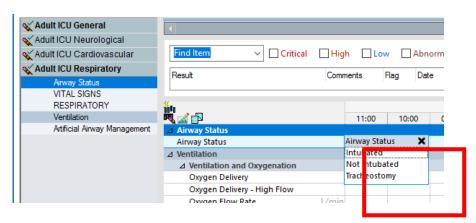

3. To chart oxygenation/ventilation observations, start by manually entering Oxygen Delivery, Ventilation Type, Activity, Model and Mode as appropriate. Fill in manual fields by double clicking in the corresponding box. Select from the drop down or input numerical values as required.

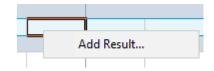

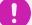

### Important – Utilise ACTUAL view to capture real time information

- iView is hourly view by default Right click the date time header and select Actual
- Actual time documentation should be used where airway status, ventilation status and/or settings have been changed throughout the hour
- Actual time documentation should be used when the ventilator is connected and being used for the first time
  on the patient
- Refresh Powerchart to allow for 5 minute lookback period

 a. Ventilation and oxygenation – select the correct Oxygen Delivery option(s) by making a selection (s) from the drop down

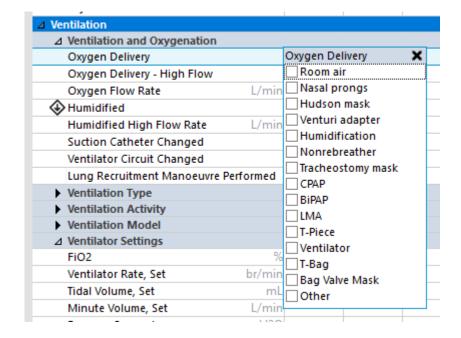

b. Ventilation Type

Note: that High Flow is being removed and does not need to be selected if a ventilator is being used

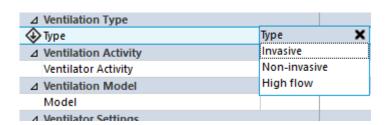

c. Ventilation Model

| △ Ventilation Model              |        |                       |                |   |
|----------------------------------|--------|-----------------------|----------------|---|
| Model                            |        | Model                 |                | × |
| △ Ventilator Settings            |        | Drager V50            | 0              |   |
| FiO2                             | %      | Drager Oxy            | log 3000       |   |
| Ventilator Rate, Set             | br/min | Drager Oxy            | log 3000+      |   |
| Tidal Volume, Set                | mL     | EVITA Infinity V500   |                |   |
| Minute Volume, Set               | L/min  | Hamilton C            | 1              |   |
| Pressure Support                 | cmH20  | Hamilton M            | IR1            |   |
| Positive End Expiratory Pressure | cmH20  | Puritan Ber           |                |   |
| Inspiratory Time, Set            |        | Puritan Ber           |                |   |
| Inspiratory to Expiratory Ratio  | -/-    |                       | V60/BiPAP/CPAP |   |
| Inspiratory Pressure, Set        |        | Servo-U<br>VersaMed I | t              |   |
| △ Measurements/Assessment        |        | Other                 | vent           |   |
| Heart Rate Monitored             | bpm    | Other                 |                |   |

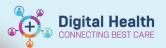

d. Ventilation Activity – must be updated to reflect ventilation hours even when changing from Non-Invasive to Invasive ventilation or extubating to High flow.

| *                      |                        |
|------------------------|------------------------|
| △ Ventilation Activity |                        |
| Ventilator Activity    | Ventilator Activity    |
|                        | Initiate               |
| Model                  | Discontinue/On stand-b |
| △ Invasive Mode        | Ongoing                |
| ♦ Invasive Mode        | Other                  |
| . 14 12 1 15 112       |                        |

NOTE: discontinue previous mode and Initiate new mode utilising Actual view to capture real time documentation

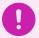

#### **Important**

- Initiate and discontinue ventilator activity options are captured in actual time for starting or stopping
  invasive or non invasive ventilation modes only.
- Initiate must be use when commencing invasive or non-invasive ventilation.
- Discontinue must be used when invasive or non-invasive ventilation is stopped.
- For High Flow therapy, ventilator activity does not need to be recorded as ventilation does not need to be initiated or discontinued. However, ensure oxygen delivery is captured every hour as "Yes" when it is on and "No" when it has been weaned off. See the high flow section of this QRG below.
- f. Ventilation Mode This only appears once you have selected the "Ventilation Type". For example, for "Invasive" Ventilation Type, "Invasive Mode" appears with drop down selections.

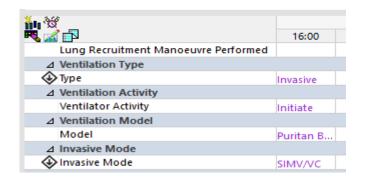

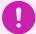

#### Important – Ventilation Documentation without Device Association

- Where a ventilator is **not** associated to the monitor, manual entry will be required within each individual section of Ventilator Settings and Measurements/Assessment for each relevant field instead of double clicking the header to bring in values.
- **4. Ventilator Settings**: Double Click into blue header within the date/ time column. A checkbox will appear and settings will be populated by the ventilator.

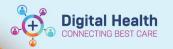

Please note that other blank fields in this example will populate data when in the appropriate mode (e.g. 'Inspiratory Time, Set' and 'Inspiratory Pressure, Set' will only receive data when in the appropriate Pressure Control Mode

**5. Measurements/ Assessments**: Double click into the blue header within the date/time column. Measurements sent from the monitor and the ventilator will populate accordingly.

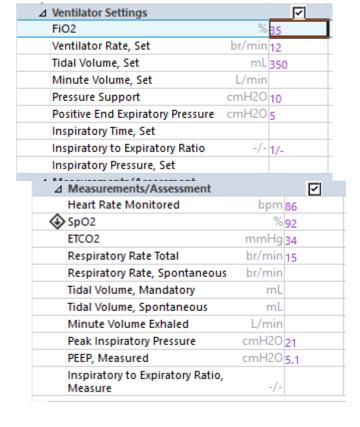

- Complete manual documentation, where applicable, within Measurements for the following sections that will always require manual entry;
  - a) Respiratory Rate, Spontaneous
  - b) Tidal Volume, Mandatory (Tidal Volume exhaled)
  - c) Tidal Volume, Spontaneous
  - d) Minute Volume Exhaled

| Δ | Measurements/Assessment                     |        | ☑   |
|---|---------------------------------------------|--------|-----|
|   | Heart Rate Monitored                        | bpm    | 86  |
| ◈ | SpO2                                        | %      | 92  |
|   | ETCO2                                       | mmHg   | 34  |
|   | Respiratory Rate Total                      | br/min | 15  |
| T | Respiratory Rate, Spontaneous               | br/min | 3   |
|   | Tidal Volume, Mandatory                     | mL     | 356 |
| П | Tidal Volume, Spontaneous                   | mL     | 198 |
| I | Minute Volume Exhaled                       | L/min  | 6   |
| I | Peak Inspiratory Pressure                   | cmH20  | 21  |
|   | PEEP, Measured                              | cmH20  | 5.1 |
|   | Inspiratory to Expiratory Ratio,<br>Measure | -/-    |     |

7. Press the "Green Tick" to save the data

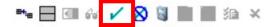

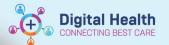

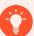

#### Handy Hint - You can customise your Ventilation Band observation options

You can customise your ventilation observation view by adding extra ventilation Settings or Measurement/ Assessment fields and/or collapse any fields not required- Eg to add additional fields to document Bi-level ventilation settings or to document plateau pressures

### **Customising View**

To add extra ventilation observation bands:

- 1. Click onto the "Customise" icon
- 2. Select the respective ventilation observation headings of interest by ticking the "On View" tick box next to it. This will enable the selected observation field to be displayed on the patient's chart and the ability to record the respective ventilation observations.
- 3. Click "OK"

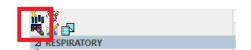

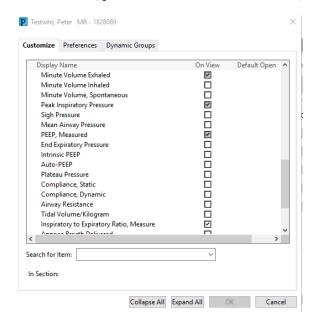

#### **Collapsing Empty Fields**

If an observation is not required for a patient in the default ventilation observation data set provided, you can collapse and hide the band not required.

1. Click on the "collapse icon" and this will conceal all empty fields

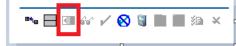

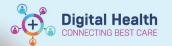

#### Documenting High Flow via the ventilator high flow nasal prongs and tracheostomy support

1. Within Ventilation and Oxygenation, Documentation of High flow settings are done manually.

NOTE: High flow settings, with the exception of FiO2, are not part of device association and will always require manual entry

| △ Ventilation                       |       |           |
|-------------------------------------|-------|-----------|
| △ Ventilation and Oxygenation       |       |           |
| Oxygen Delivery                     |       | Nasal pro |
| Oxygen Delivery - High Flow         |       | Yes - Hig |
| Oxygen Flow Rate                    | L/min |           |
| ♦ Humidified                        |       | Yes       |
| Humidification Temperature          | DegC  | 36.7      |
| Humidified High Flow Rate           | L/min | 40        |
| Suction Catheter Changed            |       |           |
| Ventilator Circuit Changed          |       |           |
| Lung Recruitment Manoeuvre Performe | ed    |           |
|                                     |       |           |

Important – Differences between Servo-U and Puritan Bennett 980 – Bi-Level Settings

Positive End Expiratory Pressure Low (PEEPL or P Low) is sent differently by each ventilator when populating iView with device association. The Servo-U will populate this setting within Positive End Expiratory Pressure

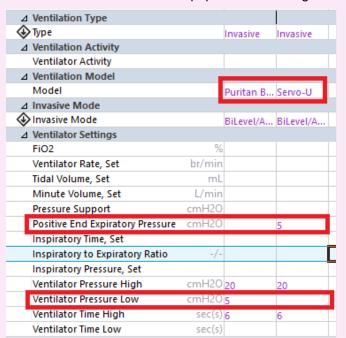

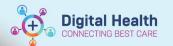

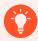

#### **Handy Hint**

There is an Oxygenation/Ventilation component in the MPages located in **Nurse View** which previews the ventilation observations and can link directly to the **iView** to view and record more observations.

Click on the heading or to link to iView

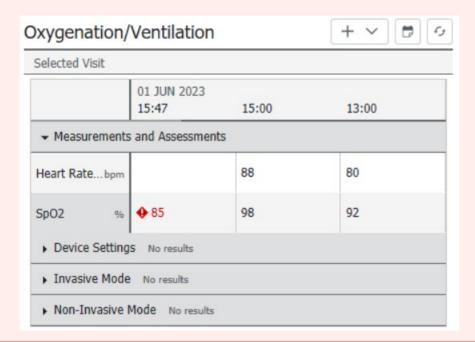